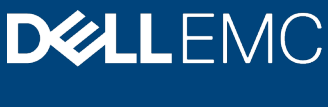

White Paper

# Telemetry Storage Report

#### **Abstract**

This white paper explains how to use the Telemetry Storage reports to access information on PowerEdge server drives and cards.

February 2020

# <span id="page-1-0"></span>**Revisions**

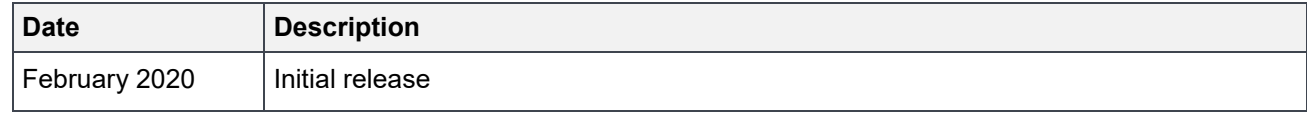

## <span id="page-1-1"></span>Acknowledgements

This paper was produced by the following:

Authors: Sailaja Mahendrakar, Sankara Gara, Cyril Jose, Texas Roemer, Sankunny Jayaprasad.

The information in this publication is provided "as is." Dell Inc. makes no representations or warranties of any kind with respect to the information in this publication, and specifically disclaims implied warranties of merchantability or fitness for a particular purpose.

Use, copying, and distribution of any software described in this publication requires an applicable software license.

Copyright © 2020 Dell Inc. or its subsidiaries. All Rights Reserved. Dell, EMC, Dell EMC and other trademarks are trademarks of Dell Inc. or its subsidiaries. Other trademarks may be trademarks of their respective owners. [2/18/2020] [White Paper] [364]

# <span id="page-2-0"></span>Table of contents

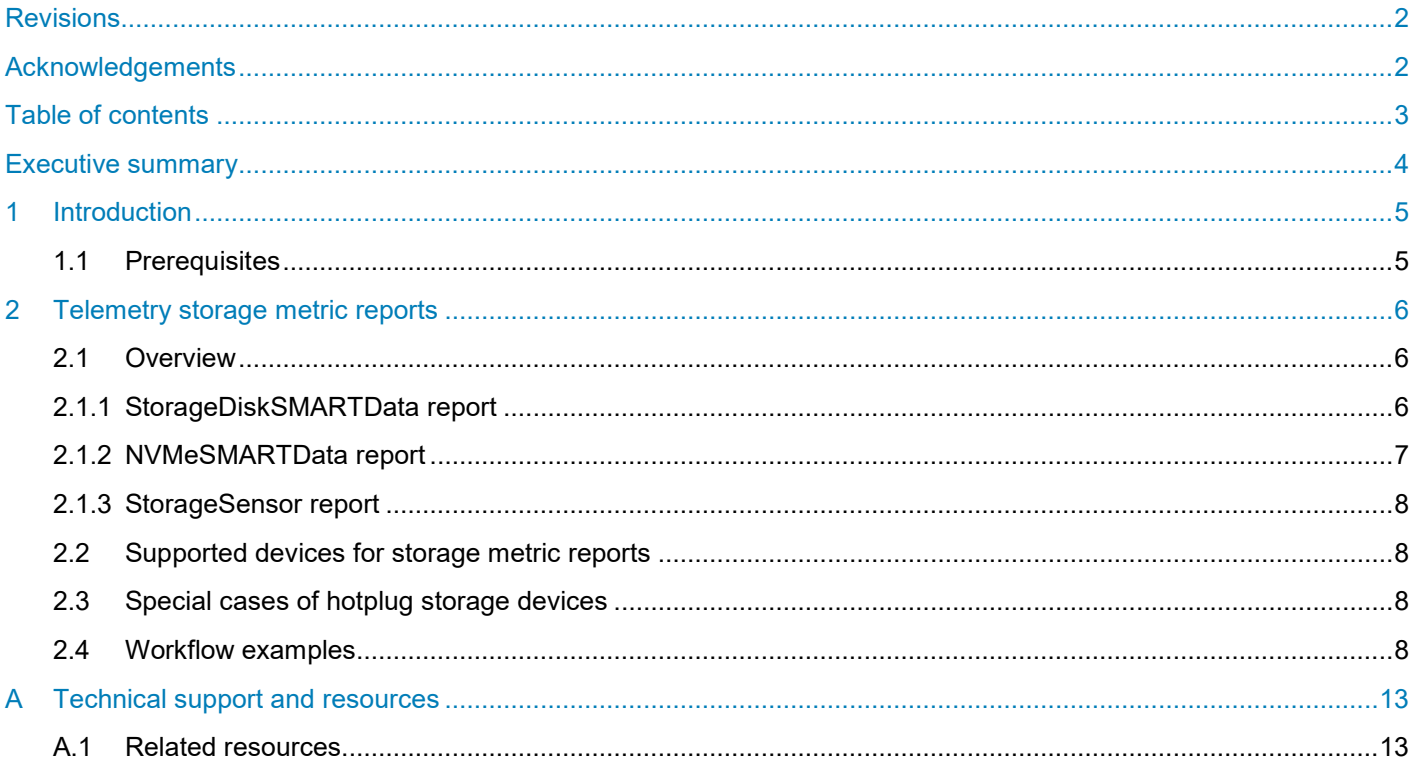

# <span id="page-3-0"></span>Executive summary

The latest firmware for iDRAC9 adds the Telemetry feature, a one-to-many solution for collecting and streaming live system data from one or more PowerEdge servers to a centralized, remote server that provides monitoring, analysis, and alerting services. The feature also supports on-demand data collection of the data. This white paper discusses the three telemetry storage reports and the telemetry data they provide that are available from SSD and NVMe (Non-volatile Memory express) SMART drives, which could be used to assess the health and state of the drives on the server.

### <span id="page-4-0"></span>1 Introduction

Three storage reports produce storage metrics that can be pulled on demand through Redfish APIs, or pushed through http subscription, remote syslog, or server-side event (SSE) -based methods. For information about best practices, troubleshooting tips, and how to set up telemetry report streams, see the Dell EMC white paper Telemetry Getting Started.

### <span id="page-4-1"></span>1.1 Prerequisites

- iDRAC Datacenter license installed.
- iDRAC version 4.00.00.00 or later

# <span id="page-5-0"></span>2 Telemetry storage metric reports

### <span id="page-5-1"></span>2.1 Overview

These three telemetry storage metric reports are supported in the iDRAC 4.00 release:

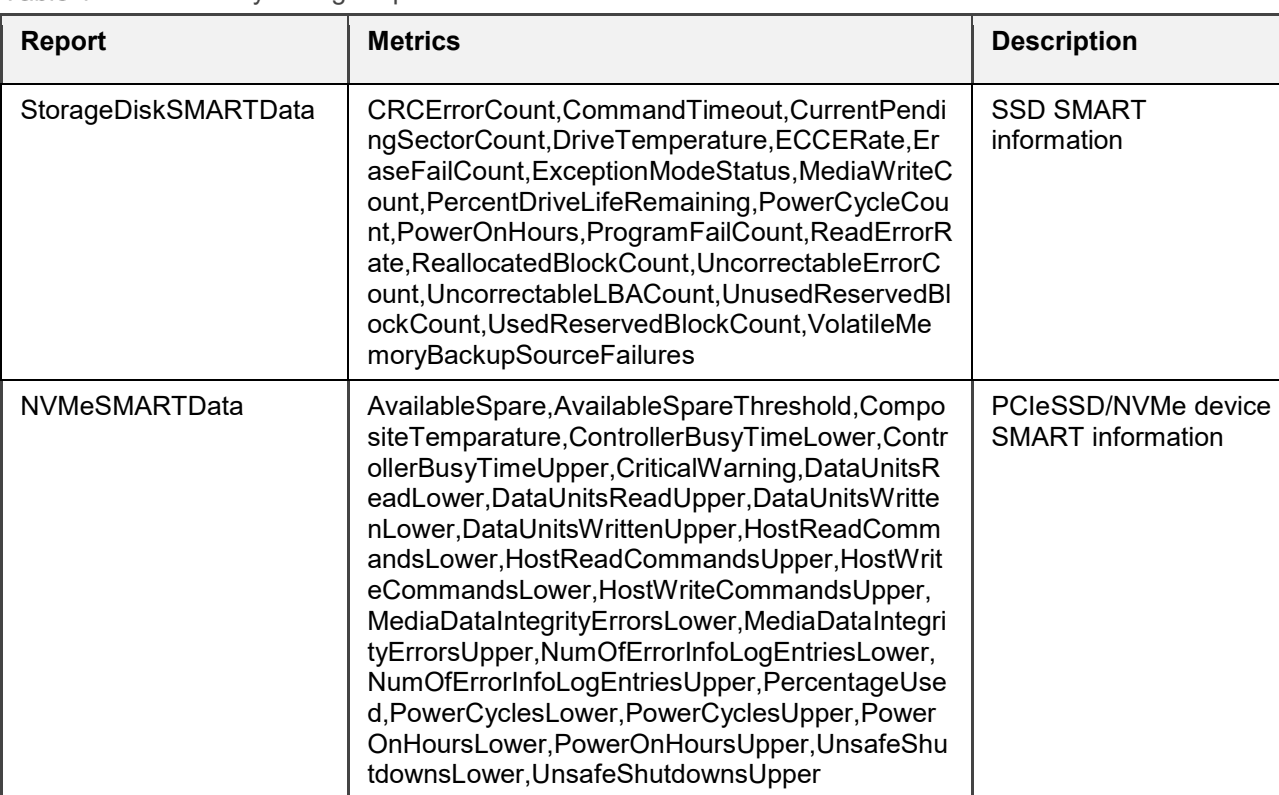

StorageSensor | TemperatureReading | Temperature | Temperature

information for server storage internal devices

Table 1 Telemetry storage reports

#### <span id="page-5-2"></span>2.1.1 StorageDiskSMARTData report

Table 2 StorageDiskSMARTData report details

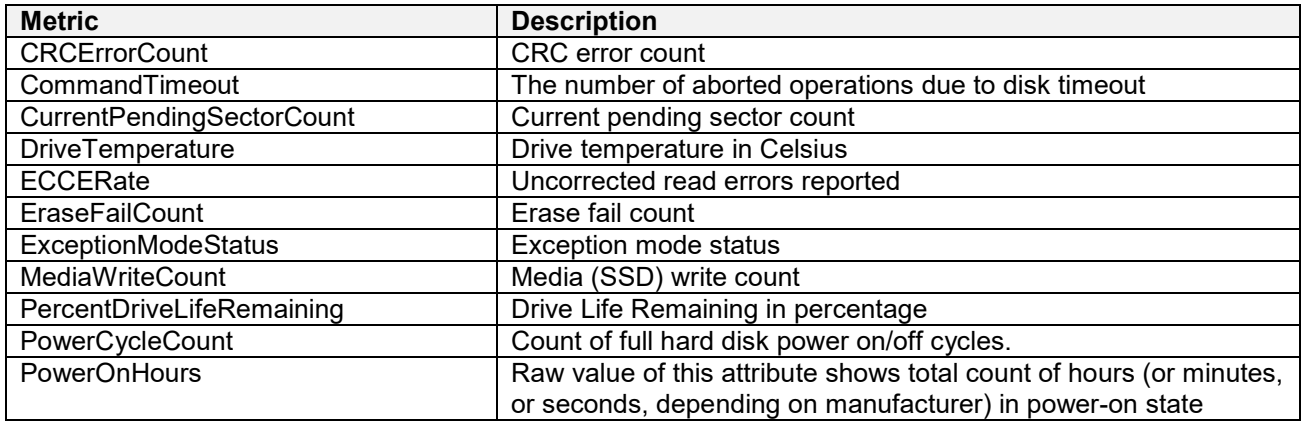

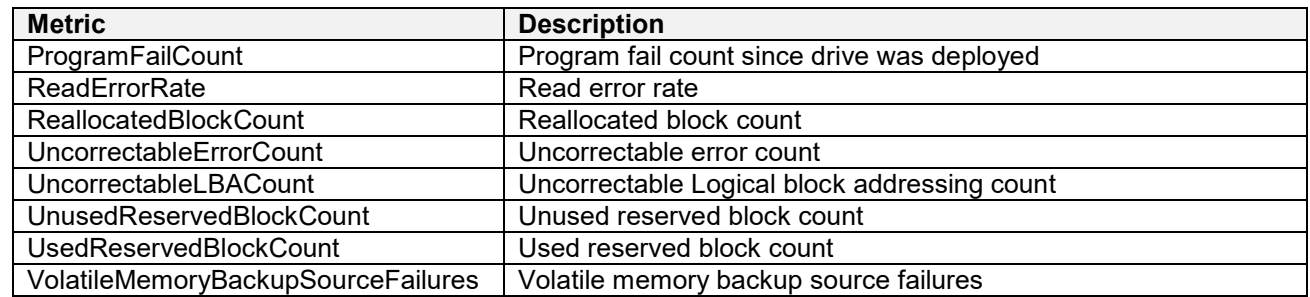

# <span id="page-6-0"></span>2.1.2 NVMeSMARTData report<br>Table 3 NVMeSMARTData repo

NVMeSMARTData report details

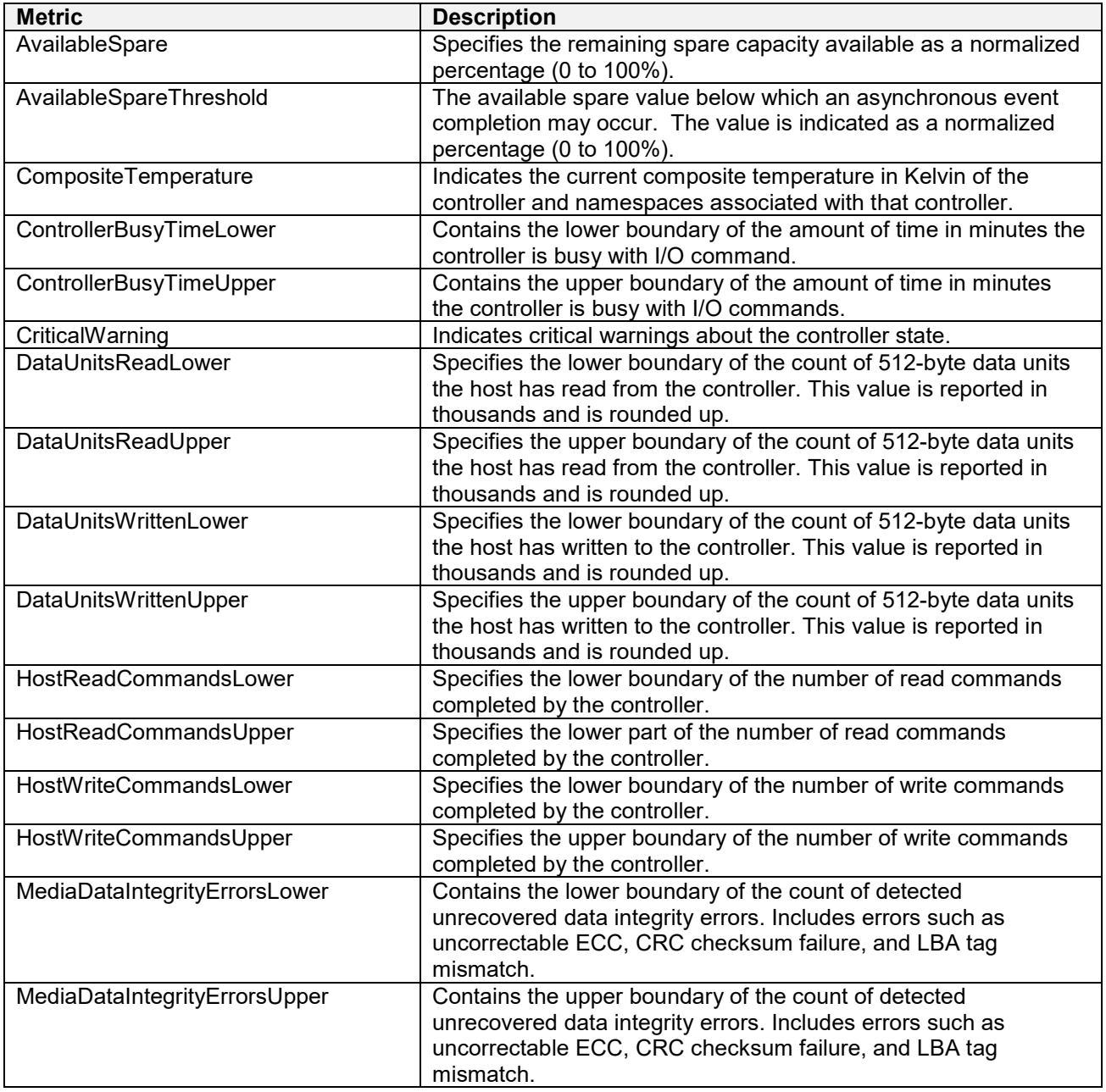

![](_page_7_Picture_235.jpeg)

#### <span id="page-7-0"></span>2.1.3 StorageSensor report

StorageSensor report details Table 4

![](_page_7_Picture_236.jpeg)

### <span id="page-7-1"></span>2.2 Supported devices for storage metric reports

Table 5 Devices supported

![](_page_7_Picture_237.jpeg)

### <span id="page-7-2"></span>2.3 Special cases of hotplug storage devices

When you hot swap the drives, all three storage reports will reflect the change on the fly within the reportInterval.

### <span id="page-7-3"></span>2.4 Workflow examples

Configure the storage reports using either the racadm, Redfish APIs, or SCP interfaces.

#### For example:

```
racadm>>set idrac.telemetry.EnableTelemetry Enabled
[Key=idrac.Embedded.1#Telemetry.1]
```

```
Object value modified successfully
racadm>>set idrac.TelemetryNVMeSMARTData.1.EnableTelemetry Enabled
[Key=idrac.Embedded.1#TelemetryNVMeSMARTData.1]
Object value modified successfully
```
After applying the above configuration, you can pull—or stream—the NVMeSMARTData through http subscription, remote syslog, or server-side events (SSE) -based methods. See the Dell EMC white paper, *Telemetry Getting Started* for information on how to configure the telemetry feature.

Similarly, other storage reports can be configured and streamed to help you assess the health and state of the drives on your server.

The example screenshots that follow are from servers with multiple SSD and SMART drives. The storage report metrics visualized below show the drive temperatures, drive states, drive lifetime, and more.

![](_page_8_Figure_5.jpeg)

Figure 1 StorageDiskSMARTData - ReadErrorRate

![](_page_9_Figure_1.jpeg)

Figure 2 StorageSensor - TemperatureReading

| Storage Disk Life Remaning                                              |  |
|-------------------------------------------------------------------------|--|
| SMARTData:Disk.Bay.14:Enclosure.Internal.0-1:RAID.Slot.6-1<br>) Q%      |  |
| SMARTData:Disk.Bay.15:Enclosure.Internal.0-1:RAID.Slot.6-1<br>100%      |  |
| SMARTData:Disk.Bay.18:Enclosure.Internal.0-1:RAID.Slot.6-1<br>100%      |  |
| SMARTData:Disk.Bay.1:Enclosure.Internal.0-1:RAID.Integrated.1-1<br>100% |  |
| SMARTData:Disk.Bay.5:Enclosure.Internal.0-1:RAID.Integrated.1-1         |  |
| SMARTData:Disk.Bay.8:Enclosure.Internal.0-1:RAID.Integrated.1-1<br>100% |  |

Figure 3 StorageDiskSMARTData - PercentageDriveLifeRemaining

![](_page_10_Figure_1.jpeg)

NVMe SMARTData - CompositeTemperature Figure 4

![](_page_10_Figure_3.jpeg)

NVMe SMARTData - CriticalStatusFigure 5

![](_page_11_Picture_1.jpeg)

Figure 6 NVMe SMARTData - PercentageUsed

![](_page_11_Figure_3.jpeg)

Figure 7 NVMe SMARTData - PowerOnHours

# <span id="page-12-0"></span>A Technical support and resources

[Dell.com/support](http://www.dell.com/support) is focused on meeting customer needs with proven services and support.

[Storage technical documents and videos](http://www.dell.com/storageresources) provide expertise that helps to ensure customer success on Dell EMC storage platforms.

### <span id="page-12-1"></span>A.1 Related resources

<https://www.dell.com/support/article/sln311300>